## **Settings - Connections**

This is where the logins that are associated with the GeoSystems Monitor are managed.

At the top of the panel, you will see the Administrator Password and Charts/Reports Password (geo is the default).

Below that is a list of all connections.

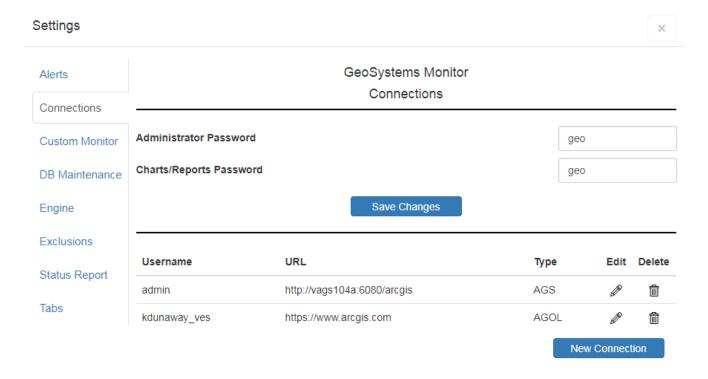

## **Creating a New Connection**

Click [New Connection] to create a new connection.

You can choose to create an AGOL, AGS, PORTAL, AGOL HOSTED, or Federated connection.

Fill in the required fields and click [Create] when finished.

Make note of the required URL format when creating an AGS/PORTAL connection.

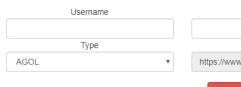

When attempting to create OR edit a connection, the GeoSystems Monitor will generate a token and test to make sure it is valid. If you receive an **ERROR GENERATING TOKEN** message, or

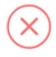

## Error Accessing Server

This could be due to an SSL certificate error.

Please follow the instructions on adding the certificate manually.

Ensure you are able to connect to this sense:

Ensure you are able to connect to this server: https://vags104a:6443

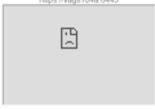

OK

and you are 100% sure the username/password is correct, the likely cause is the **BROWSER** doesn't trust the certificate of the server.

Open the server URL in another browser tab, and make sure you aren't seeing a "Your connection is not private", "Warning: Potential Security Risk Ahead" or "This site is not secure" message.

If you see any of these messages, go to the <u>Troubleshooting SSL Certificate Errors</u> section and follow the directions for your specific browser to bypass the error.

Once completed, go back to the GeoSystems Monitor and try to generate the token again.

Article ID: 381

Last updated: 04 Sep, 2020

Revision: 5

GeoSystems Monitor Enterprise -> Product Guide v4.1 - 4.2 -> Settings -> Settings - Connections

http://www.vestra-docs.com/index.php?View=entry&EntryID=381